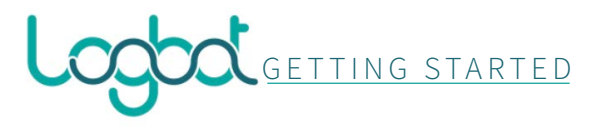

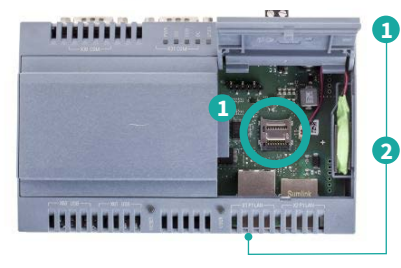

Inserire SD nell'ap posito alloggiamen to dell' IOT2040

Connettere il PC via ethernet all' inter faccia X1 del dispo sitivo

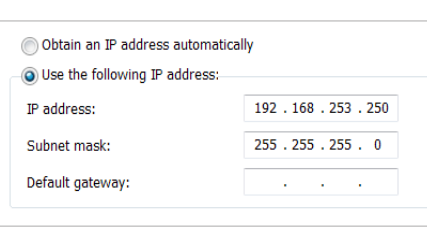

Stato dell'installazione  $\sqrt{}$ Token Configurato Connesso a internet VPN Pronta Registra Token **5** Inserisci il Token qui sotto: Toker ID univoro dispositivo 74d6bb7a9e9b491348eba3f3897af8a **6 LAN X1 P1 WAN X2 P1** Static IP Address 192.168.10.10 Subnet 255.255.255.0 Dynamic IP IP Client Vpn 192.168.10.11 Perferred DNS 8.8.8.8 Alternate DNS 8.8.4.4 Anninma Aggiorna **7**

Configurare l'interfaccia locale del PC su un indirizzo IP compatibile con rete 192.168.253.x e subnet 255.255.255.0Attendere l'accensione del led rosso "USER " e accedere all' indirizzo: http://192.168.253.252/ Inserire token di licenza G (disponibile in duplice copia all' interno della confezione) per registrare il dispositivo Configurare rete WAN (connessione verso internet) e rete LAN (connessione verso PLC), lo stato della connessione WAN risulta disponibile sotto il campo "Stato dell' installazione"

**5**<br> **6**<br> **6**<br> **17** 

**6**

**4**<br>**4**<br>**4** 

(A

Q

 $\bullet$ Effettuare un reboot da interfaccia ed attendere il riavvio del dispositivo (potrebbe richiedere fino a 4 minuti)

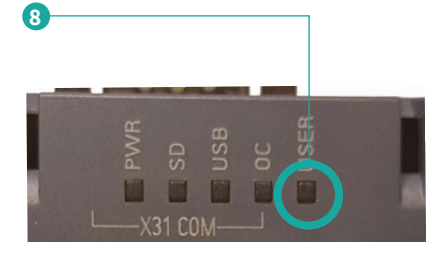

Una volta riavviato l' IOT2040 il led di configurazione risultera` spento nel caso la procedutra sia avvenuta con successo. Differenti stati del led possono fornire informazioni aggiuntive:

- **rosso fisso**: non configurato
- **rosso lampeggianto:** configurato,  $\frac{1}{2}$ non connesso a internet

 $\circ$ **spento**: configurato e connesso

Maggiori informazioni:

• Manualistica e documentazione: https://www.logboti

Nome

Cognome

Societa

Partita IVA

Username

Password

Token

Conferma password

« Torna al Login

Email

- Piattaforma Logbot: https://platform.logbotiot.cloud
- Sito web: https://www.logbotiot.cloud
- Condizioni d'uso: https://www.logbotiot.cloud/terms-a
- Per informazioni e supporto tecnico: support@im-tech.it

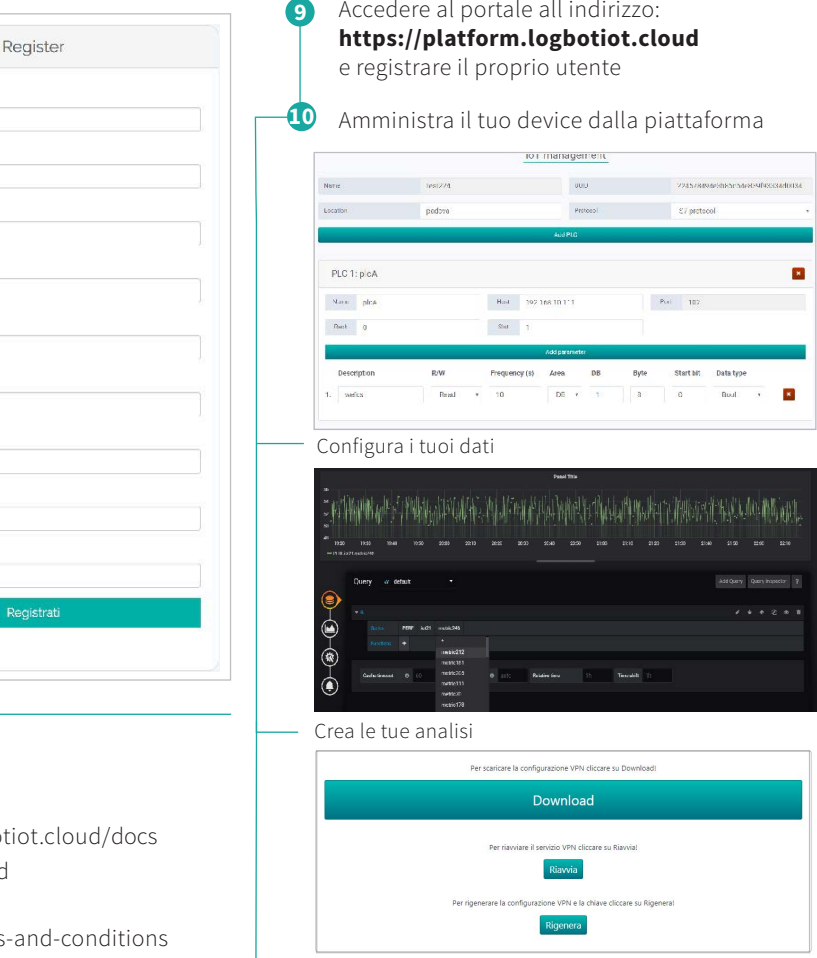

Accesso sicuro tramite VPN